# **Guide rapide de l'usage du site du LRA**

Serge Faraut – Coordination informatique de recherche

### <span id="page-0-2"></span>**1 Présentation générale du site du LRA**

Ce guide rapide est destiné à vous donner quelques informations de base sur l'usage du site du Laboratoire de Recherche en Architecture (LRA) et sur les moyens proposés pour modifier les informations qu'il contient.

# <span id="page-0-1"></span>**1.1 Contenu et structure du site**

L'adresse de base du site du Laboratoire de Recherche en Architecture (LRA) est : **http://lra.toulouse.archi.fr**

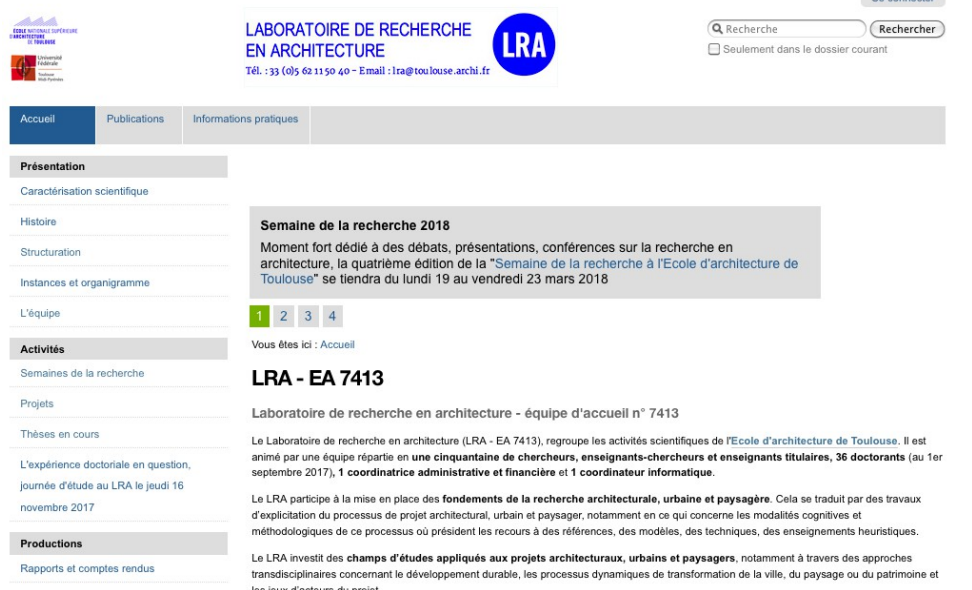

Le site possède, comme tout système de gestion de contenu, deux modes de fonctionnement : un mode de consultation (publique et sans restriction) habituel de tout site internet, et un mode d'édition permettant une modification de son contenu.

# <span id="page-0-0"></span>**1.2 Première connexion**

L'accès en modification au site est réservé aux membres du laboratoire, et passe par une étape d'authentification (nécessitant de fournir votre identifiant) en utilisant le dialogue de connexion ("Se connecter") accessible en haut à droite de la page d'accueil Se connecter

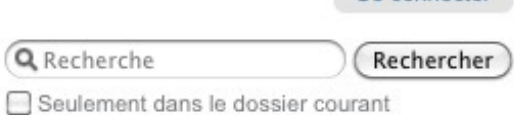

Le dialogue de connexion suivant est affiché, sur lequel doivent être indiquésen temps normal l'identifiant (en général de la forme « nom.prénom ») et votre mot de passe :

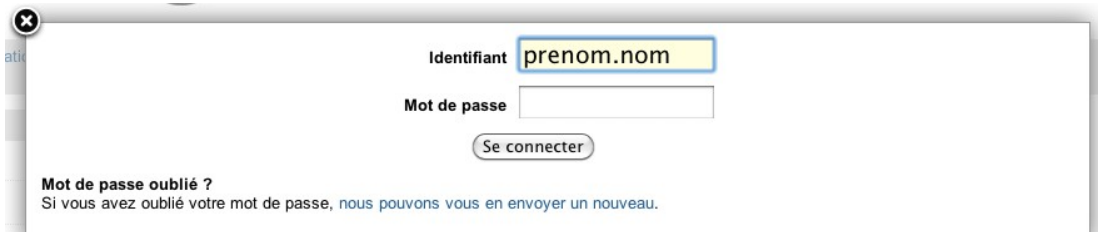

Lors de la première connexion, afin de pouvoir définir le mot de passe correspondant à votre compte, vous **devez** demander la réinitialisation du mot de passe en cliquant sur le lien intitulé "Si vous avez oublié votre mot de passe, nous pouvons vous en envoyer un nouveau.".

Vous recevrez la procédure de réinitialisation de votre mot de passe dans un message envoyé vers la l'adresse de courriel que vous utilisez habituellement sur les listes de diffusion du laboratoire (et de préférence celle en « @toulouse.archi.fr » si vous en avez une)

**Remarque :** Cette procédure est utilisable également dans le cas où vous avez vraiment oublié votre mot de passe.

**Attention:** cet identifiant et le mot de passe du site du LRA sont indépendants de ceux de Taïga (et de votre messagerie), même s'ils peuvent éventuellement être les mêmes (si vous le décidez).

# <span id="page-1-1"></span>**2 Mode de gestion éditoriale et édition de contenu**

# <span id="page-1-0"></span>**2.1 Mode de gestion éditoriale du site du LRA**

Quand vous passez en mode authentifié, un bandeau supérieur (possédant un fond vert) s'affiche en partie supérieure sur toutes les pages qui sont consultées.

Il permet d'accéder aux principales fonctionnalités de gestion de contenu et d'édition des documents, en fonction des doits de modification ou de création qui sont donnés à chacun des utilisateurs du site.

Par défaut, chaque utilisateur a le droit de modifier et de créer de nouveaux contenus dans son espace personnel (page de présentation personnelle, page de présentation de thèse ou de projet).

Un document hébergé sur le site du LRA peut posséder plusieurs statuts de publication distincts : accès réservé, visible à l'extérieur, en attente de modération, etc.

Un document publié en ligne, et donc visible publiquement sur Internet, a un statut (présent à droite dans le bandeau supérieur) de "Visible à l'extérieur":

#### État : Visible à l'extérieur v

Afin de pouvoir modifier un document, il est nécessaire de changer ce statut en "Retirer" (de la publication):

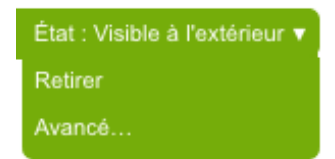

L'état passe alors à l'état "Acces reservé" et peut-être alors être modifié:

Contenus Voir Partage Modifier

Une fois les modifications réalisées (et sauvegardées) comme indiqué dans le chapitre suivant, il faut demander "soumettre à la publication"

L'état passe en "En attente de modération":

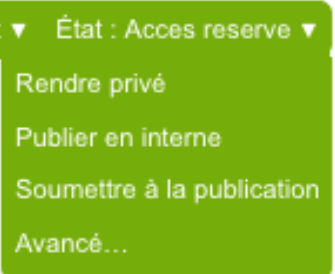

La publication effective de la page est généralement faite par les administrateurs en charge du site qui valideront, après contrôle du contenu, le passage du statut de "En attente de modération" en "Visible à l'extérieur".

Les options "Publier à l'extérieur" et "Publier en interne" ne sont accessibles que si l'utilisateur est déclaré "modérateur" de ses propres pages.

État : En attente de modération Publier à l'extérieur Publier en interne Renvover Retirer Avancé...

*Note : L'accès « Réservé » peut être utilisé pour ne diffuser*

*des contenus qu'aux personnes authentifiées (membres du LRA) et de ne pas les diffuser publiquement à l'extérieur.*

# <span id="page-2-0"></span>**2.2 Edition de contenu**

Des doits spécifiques sont attribués pour pouvoir gérer, en création et en édition, les documents de votre espace personnel dédié.

Le mode de fonctionnement par défaut est la consultation (onglet « Voir » actif)

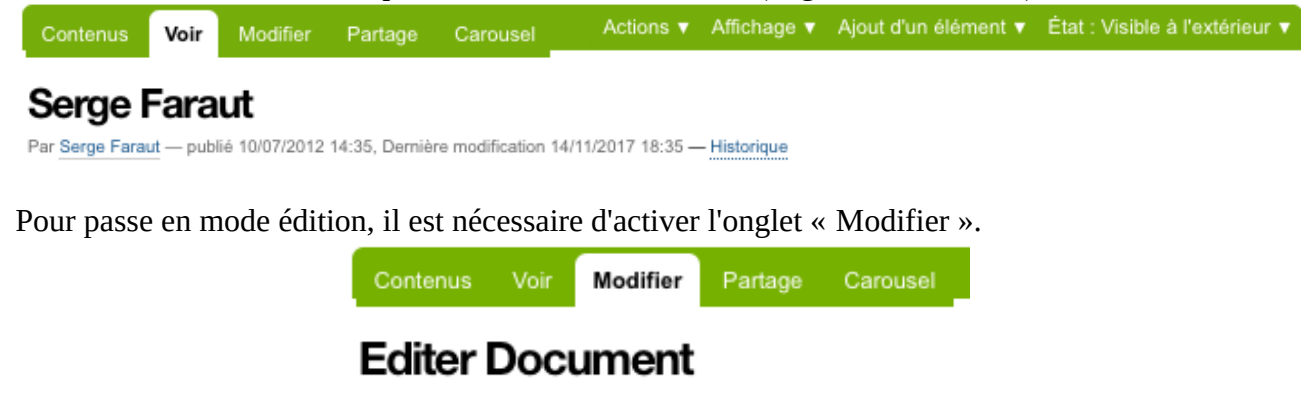

La page passe en mode d'édition et de nouveaux éléments apparaissent :

- - les champs « Titre », « Résumé »
- - le bandeau d'outils d'édition

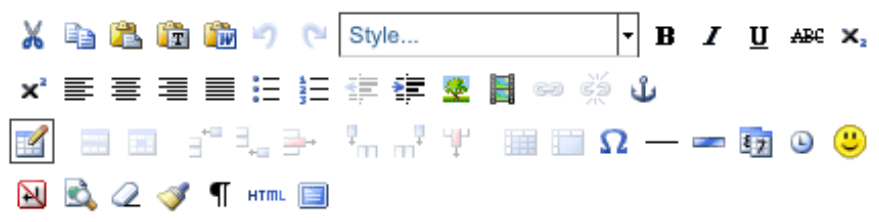

• - le champ « Corps du texte »

L'édition du contenu de la page est réalisée de la même manière que dans un éditeur de texte (simplifié) en utilisant les fonctionnalités accessibles par les icônes présents dans le bandeau d'édition.

Pour conserver une mise en page cohérente et uniforme à travers tout le site, il est important d'utiliser au maximum les styles prédéfinis présents dans le menu déroulant « Style... ». Quelques consignes :

- La structure de tableau de la partie supérieures (renseignant le Statut, le Titre, l'adresse de contact,…) ne doit pas modifiée, seulement le texte contenu dans la colonne de droite.
- Les titres des parties principales de la page doivent utiliser le style « Tire de section ». Les sous-chapitres peuvent utiliser les autres styles « Sous-titre », « Petit titre ». Ces styles sont utilisés par mécanisme de génération automatique pour la création d'une table des matières

pour la page, ainsi que pour améliorer la qualité des résultats du moteur de recherche intégré au site.

• Pour la mise en forme du texte, utiliser essentiellement les outils d'indentation, les listes à puces, la mise en gras (ponctuelle). Utiliser l'ajout de liens ou d'images que quand cela est nécessaire.

Il est utile d'indiquer également dans le champ « Note de modification » un commentaire qui décrit les changements effectués.

La validation (et l'enregistrement sur le site) de la page est réalisée en cliquant sur le bouton « Enregistrer ».

## <span id="page-3-2"></span>**2.3 Création de nouveaux contenus**

Le site est capable de gérer différents types de contenus, par exemple pour rajouter des nouvelles pages de présentation particulières (ayant le type « Document ») ou pour proposer des fichiers en téléchargement (ayant le type « Fichier »).

Ces contenus peuvent être gérés de manière groupée et hiérarchique dans des éléments de type « Dossier» à la manière des fichiers et des dossiers/répertoires sur le système de fichiers d'un ordinateur.

Par exemple l'espace personnel d'un utilisateur est un « Dossier » (qui porte son nom) dans lequel sont stockés tous ses documents/fichiers sur lesquels il a des droits d'édition, dont la page de présentation (qui porte aussi son nom).

#### <span id="page-3-1"></span>**2.3.1 Création d'une nouvelle page de présentation (Document)**

Les « Documents » sont destinés présenter un contenu (texte enrichi avec mise en page, images, liens,..) directement accessible sur une page Web du site. Ce type de contenu est celui utilisé par exemple pour les pages de présentation personnelles, de thèses ou de projets.

Pour créer un nouveau document spécifique dans votre espace personnel, il suffit d'utiliser, à partir de votre page de présentation, le menu « Ajout d'un élément » (à droite du bandeau supérieur) et sélectionner « Document ».

Le site passe alors en mode « édition » de ce nouveau document. Vous devez renseigner principalement le champ « Titre », éventuellement proposer une très courte présentation dans le champs « Résumé », et éditer le contenu de la page dans le champ « Corps du texte » (voir paragraphe « Edition de contenu »).

A la fin de l'édition du contenu, ne pas oublier de sauvegarder le document (après avoir éventuellement rajouter une note).

Le nouveau document sera rajouté à la liste des autres documents

de votre espace personnel. Cette liste est consultable en ouvrant l'onglet « Contenu » du bandeau supérieur.

### <span id="page-3-0"></span>**2.3.2 Création d'un nouveau fichier téléchargeable (Fichier)**

Les type des contenu « Fichier » sont destiné à proposer le téléchargement de fichiers spécifiques. Pour créer un nouveau fichier, utiliser le menu « Ajout d'un élément » (à droite du bandeau supérieur) et sélectionner «Fichier».

Il alors est possible de renseigner certaines informations sur le fichier (comme pour les contenus de type « Document ») dans le champ « Titre » et proposer une très courte présentation dans le champs « Résumé ».

Le téléversement du fichier se fait à l'aide du bouton « Parcourir » qui vous permet de sélectionner

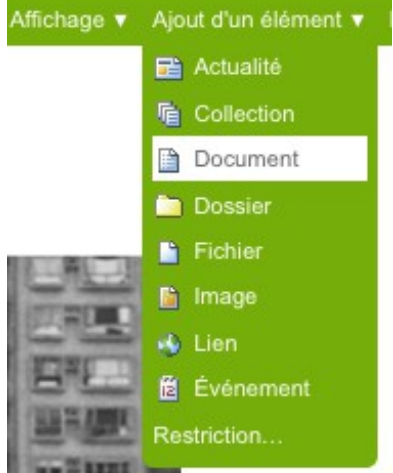

le fichier sur votre stockage local.

Fichier -Parcourir... Aucun fichier sélectionné.

Une fois la sélection faite, l'enregistrement du fichier sur le site est lancée par le bouton « Enregistrer ». Les fichiers sont alors consultables (comme pour les « Documents » dans l'onglet « Contenu » du bandeau supérieur.

#### <span id="page-4-0"></span>**2.3.3 Accès hypertextuels (liens) vers les documents et les fichiers**

Pour proposer un accès au contenu des documents et des fichiers, il est possible de créer des liens hypertextuels vers ces derniers dans le contenu d'autres documents de votre espace personnel (par exemple la page de présentation personnelle).

La création d'un lien vers un autre document est réalisé en passant un document en mode « édition », en sélectionnant un texte (qui deviendra le lien visible) et en utilisant l'outil « Insérer/éditer le lien » de la barre d'outil :

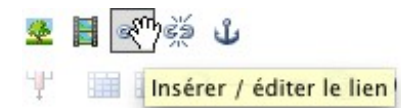

Un dialogue est affiché pour définir le lien. Il existe deux types principaux de liens :

**A**sinterne Externe Courriel **Ancre** 

- interne : le lien interne est destiné à faire référence à un document (à un dossier, ou à un fichier) contenu sur le site du LRA

- externe : le lien externe est destiné à faire référence à un autre site Web (http(s)://….)

Pour le premier type (lien interne) il est proposé de définir l'endroit où est stocké le contenu, en parcourant toute l'arborescence du site, telle qu'elle est défini sur les menus de navigation (habituellement à gauche) du site du LRA.

Pour information, les documents/fichiers des pages de présentation personnelles sont stockées dans : Accueil/Présentation/L'équipe/Nom\_membre.

Note : Il existe parfois plusieurs possibilités pour définir un lien (en particulier vers la page d'accueil de la présentation personnelle).

Par exemple, il possible de créer un lien direct vers un document ou un lien vers le dossier contenant ce document :

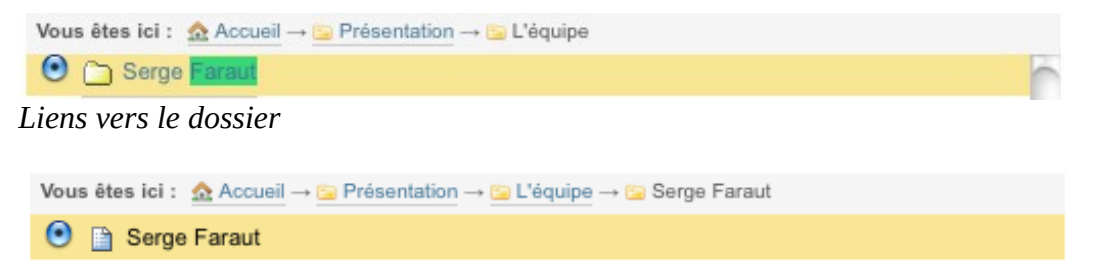

*Liens vers le document*

Dans le cas des pages de présentation personnelles, ces deux solution seront équivalentes au niveau de l'affichage car l'affichage par défaut des dossiers personnels est défini explicitement (par l'administrateur du site au moment de sa création) comme étant le document inclus portant le même nom. Par contre l'adresse internet (URL) de la page de la première solution sera préférable car plus courte (moins redondante).

### <span id="page-5-0"></span>**3 Mises en garde**

Quelques mesures de précaution doivent être respectées de manière générale pour éviter des dysfonctionnements du site.

- L'accès à l'onglet « Contenus » propose d'autres fonctionnalités plus avancées qui nécessitent une connaissance plus approfondie du mode de fonctionnement du site. A n'utiliser qu'en connaissance de cause.
- Le champ « Identifiant » lors de l'édition des pages ne doit pas être modifié.
- Pensez à choisir des titres pour vos documents qui soient le plus synthétiques (et courts) possibles. Ils sont utilisés pour former leur adresse internet (URL).
- Nous vous conseillons de conserver (à part) le contenu des pages que vous mettez en ligne dans des documents au format traitement de texte pour faciliter leur communication éventuelle et vous assurer leur archivage.
- Pensez à enregistrer votre page après avoir effectué vos modifications . L'enregistrement n'est pas automatique…
- Et surtout, ne supprimez pas les pages qui ont été déjà été créées pour vous par les administrateurs du site !

Pour information, le site du LRA est basé sur le système de gestion de contenu Web Open Source Plone (https://plone.org/).

### **Table des matières**

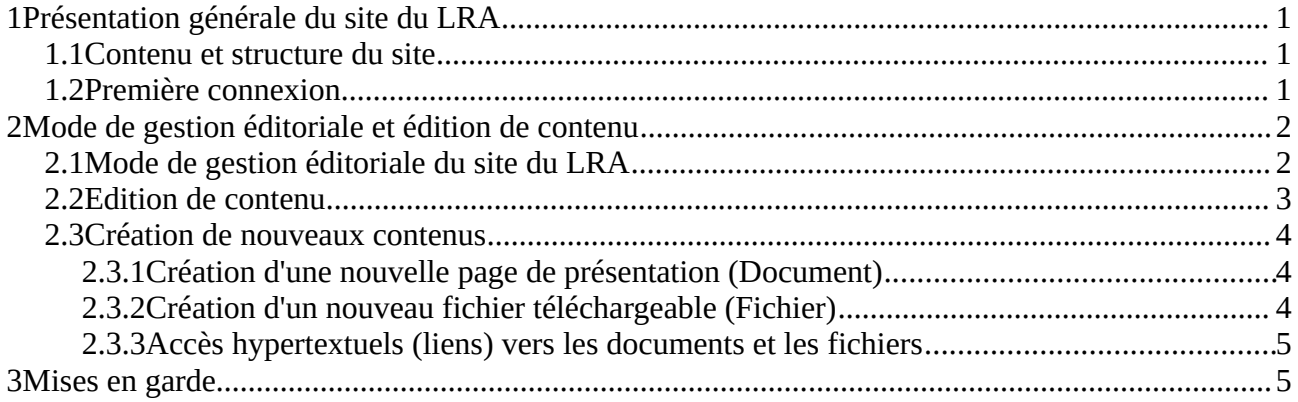